## 法人向けインターネットバンキングの 画面リニューアルのご案内

2022年5月16日(月)に、「法人向けインターネットバンキング」操作画面について、お 客さまの利便性と操作性の向上を目的としたリニューアルを実施します。画面リニューアルの概要 は以下のとおりですので、ご確認をお願いします。

お客さまにはお手数をおかけしますが、何卒ご理解を賜りますようお願い申し上げます。

- 1.リニューアル日 2022年5月16日(月)
- 2. 主な変更点
- (1) ログイン画面変更イメージ ①文字サイズの変更を可能にします。 ②操作ヘルプページ(以下、しんきん法人ヘルプサイト)を新設し、「困ったときは」ボタン よりWEB上から操作手順およびFAQが参照可能です。 各タイトル にヘルプアイコンを設け、操作説明を確認できるようにします。 ③操作しやすいようボタンを大きくします。

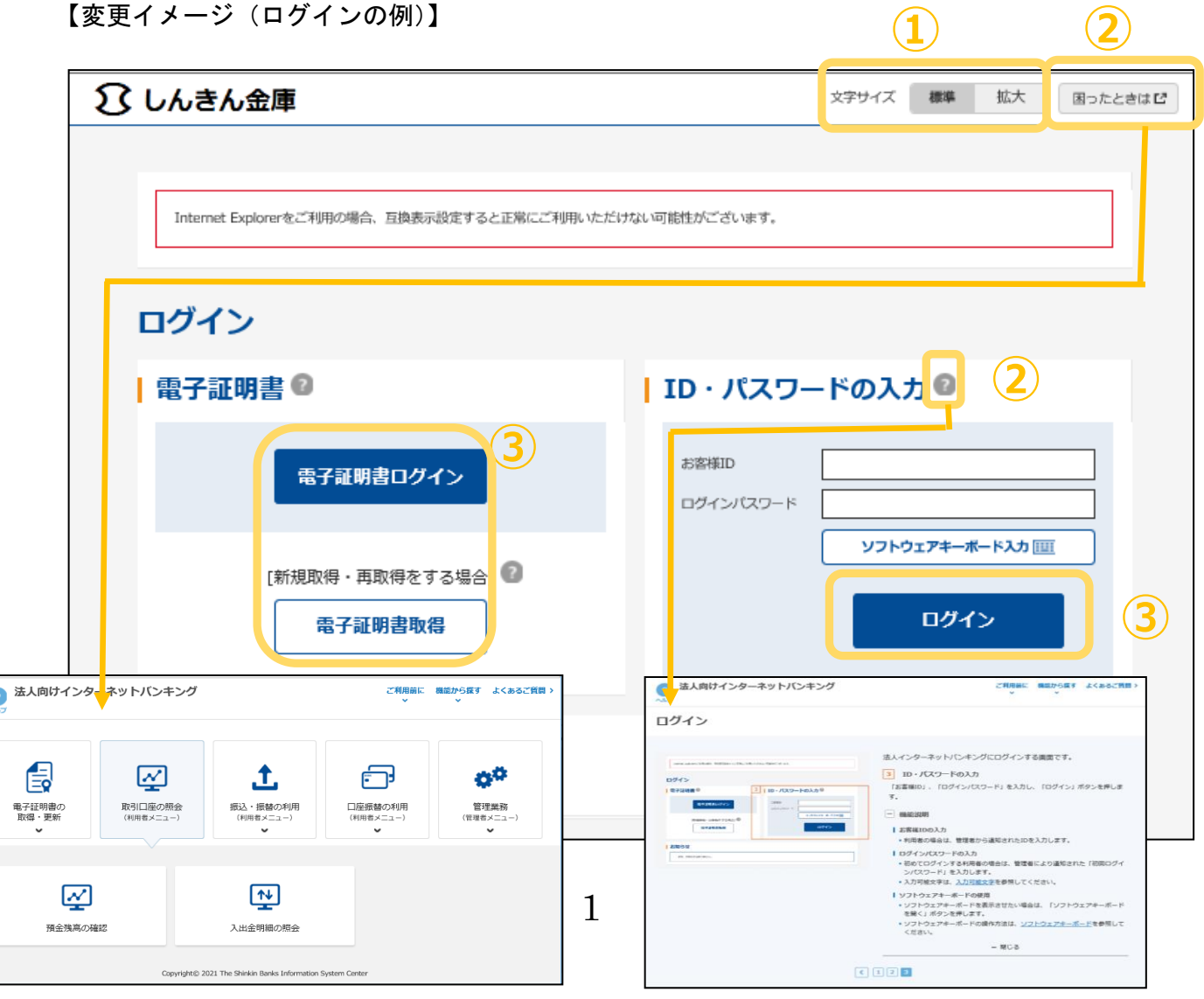

## (2)メインメニューの変更

①メニューの操作性を改善します。

メニューボタンを大きくし、メニューにカーソルをあてることで詳細メニューを確認、選択 できるようにします。

- ②パネル型のレイアウトを採用し、コンテンツの区分けをスッキリと見やすくします。
- 各パネルの中に見出しを内包し、目立たせることで、必要な情報にアクセスしやすくします。 ③「ログアウト」ボタン「ページの先頭へ」ボタンをフロートボタン(スクロールしても定位 置)にすることで、操作しやすくします。

【変更イメージ(メインメニューの例)】

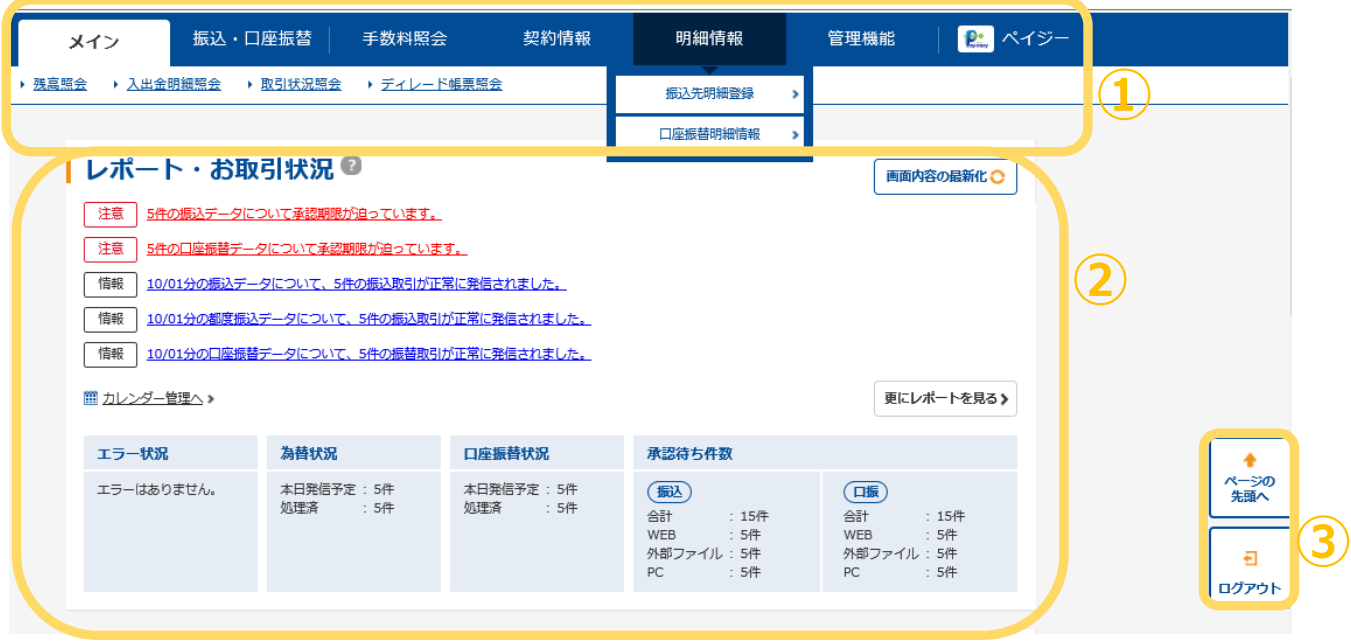

- (3)各種取引画面のステップ表記および印刷フォーマットの変更
	- ① 各種取引画面に作業手順数と現在の作業状況を把握可能です。(ステップ表記)
	- ②「印刷」ボタンから各種取引登録確認・結果等を整理されたフォーマットで印刷可能です。 【変更イメージ(都度振込受付完了画面の例)】

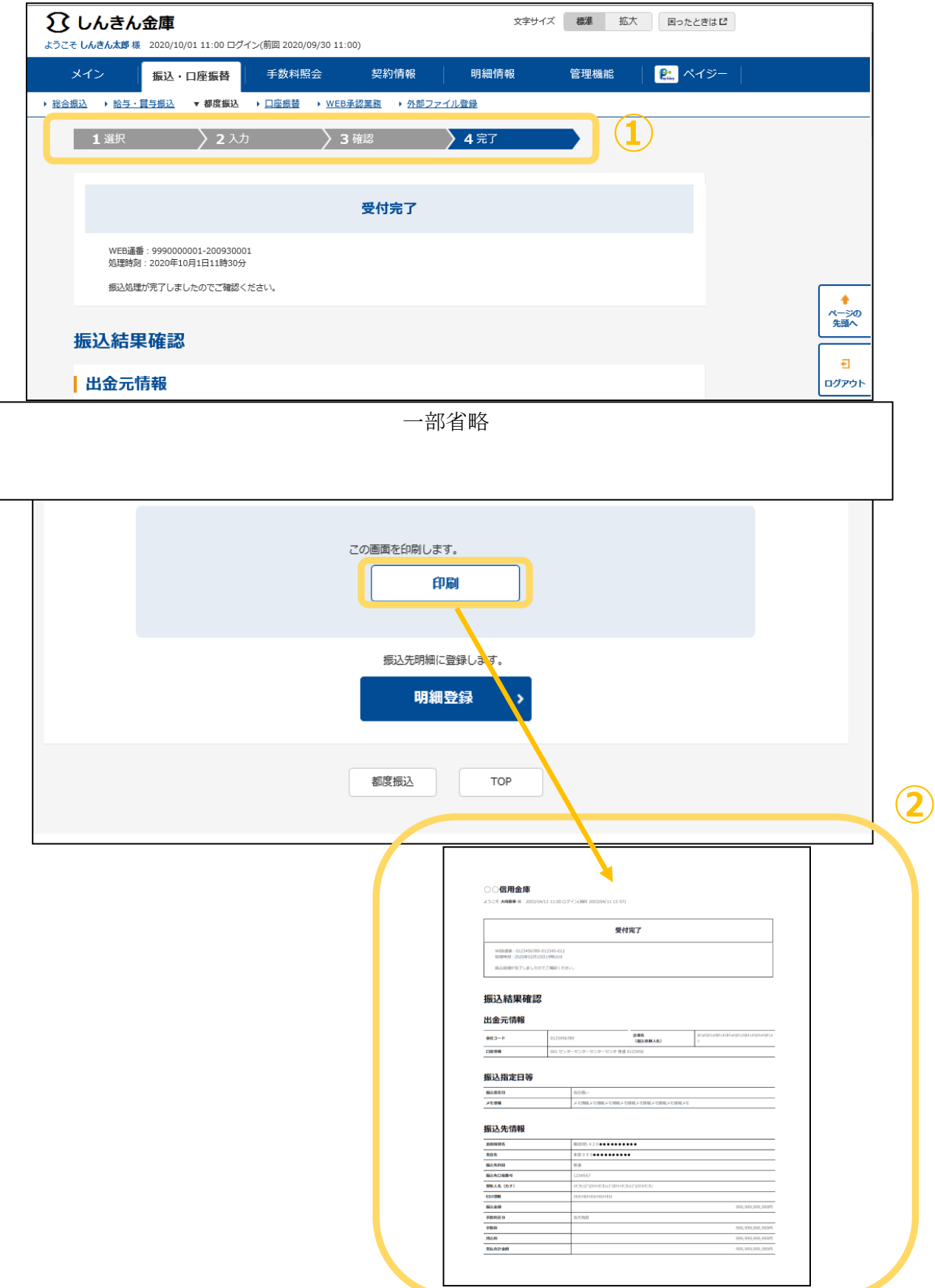

詳しい操作手順書については、以下URLをご覧ください。

## 【手順書】

[http://www.nagano-shinkin.jp/hojin/service/hojin\\_internetbanking/guidebook/](http://www.nagano-shinkin.jp/hojin/service/hojin_internetbanking/guidebook/)

3.留意事項

・Internet Explorer の互換表示設定解除のお願い

画面リニューアル後はInternet Explorerにおける互換表示設定が設定されている場合、取引 が難しいほど画面崩れとなることが確認されています。

<画面崩れイメージ(例:ログイン後のメインメニュー)>

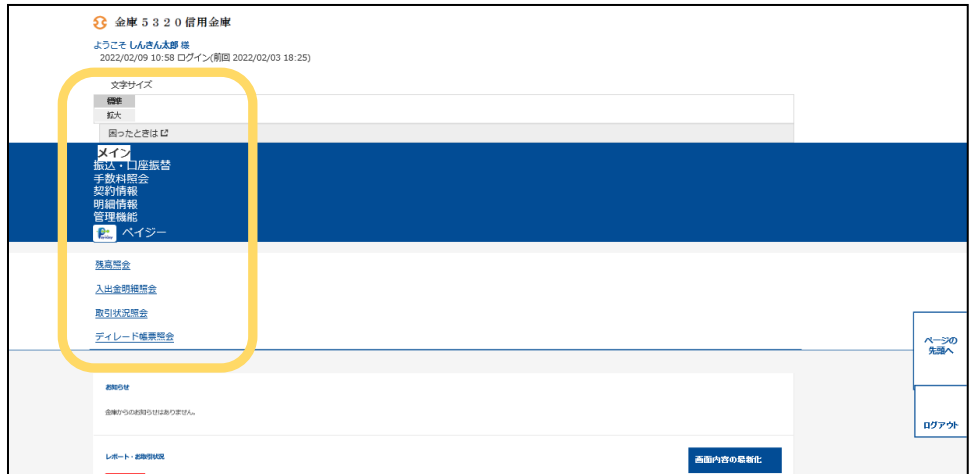

## <依頼事項>

以下URLよりInternet Explorerの互換表示設定をご確認いただき、設定がある場合は解 除の実施をお願いします。

【Internet Explorerの互換表示設定の解除手順】

<https://www.shinkin.co.jp/ib/info/hojin/20220516/gokansetteisakujo2.pdf>

ご不明な点は下記までお問い合わせください。

 ・長野信用金庫インターネットバンキングヘルプデスク 0120-988-090 ◎受付時間 平日(月~金)9:00~22:00 土日、祝日、年末年始(12/31~1/3)を除く

 ※お問い合わせ内容や時間帯によりましては、回答に時間がかかる場合や、回答が 翌営業日以降となる場合がございます。